### Your departmental website How to create an online presence, with pictures

7 September, 2016

Jānis Lazovskis

Slides available online at <math.uic.edu/~jlv/webtalk>

## Things to keep in mind

- There are many ways to get the same job done
- You need a text editor to edit and a console to upload files

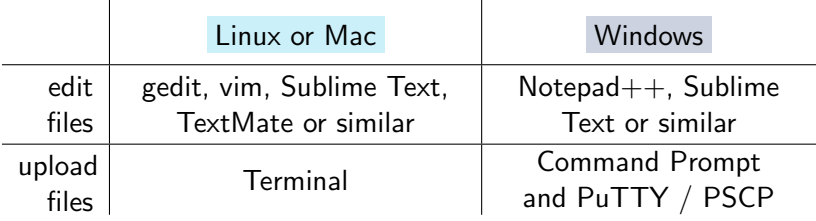

- The internet is a great resource especially w3schools.com
- Please stop me if you have any questions!

# Making your homepage - writing

Open your text editor to a new document and type the following:

```
<html>
<head>
<title>Alice's UIC homepage</title>
</head>
<body>
Hello, world!
</body>
</html>
```
- html is for everything, nothing goes outside it
- head is for meta information that does not appear

- keywords, page styling, scripts,...

• body is for all text, links, images that do appear

Save the file as index.html somewhere you can find it.

# Making your homepage - uploading

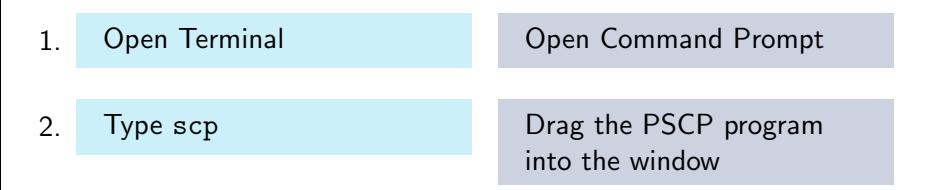

- 3. Type a space in the same console window
- 4. Drag the index.html file into the same console window

5. In the same console window, type in your UIC Math username, @math.uic.edu, followed by the public html folder:

alice@math.uic.edu:public html/

6. Press Enter / Return and type your password when prompted

### Improving - adding images

Find a picture you like (we'll upload it!)

Edit the head section of index.html:

<title>Alice's UIC homepage</title> <base href="http://homepages.math.uic.edu[/~a](~)lice/">

Edit the body section of index.html:

<h1>Alice A</h1> <p>Hello, world!</p> <img src="public-face.jpg" height=200 alt="Alice A">

Save the file and repeat the previous slide's steps, but now drag index.html first, then type a space, then drag public-face.jpg into the console window (as in step 4).

# Good HTML etiquette

- $\star$  All text should go in the p or h tags
- $\star$  All images should have an alt description
- $\star$  Check if your code is good at validator.w3.org
- $\star$  Keep it simple people use different browsers (desktop / mobile)
- **Use keywords in the head to help Google:**

<meta name="keywords" content="alice,uic,math">

Don't use GIFs ۰

## Improving - adding color with CSS

Quickest: in tags (changes only for a specific tag):

```
<body style="background-color: chartreuse">
<p style="color: blue; text-align: center">
```
Better: in the head (changes for all tags in the page):

```
<style>
body {background-color: chartreuse}
p {color: blue; text-align: center}
</style>
```
Best: in an external file (this code goes in the head):

```
<link rel="stylesheet" href="styles.css"
type="text/css"/>
```
#### Files and directories

Suppose you want to add your CV:

<a href="docs/CV.pdf">Here</a> is my CV.

To add a new folder, we need to access the directory on the server:

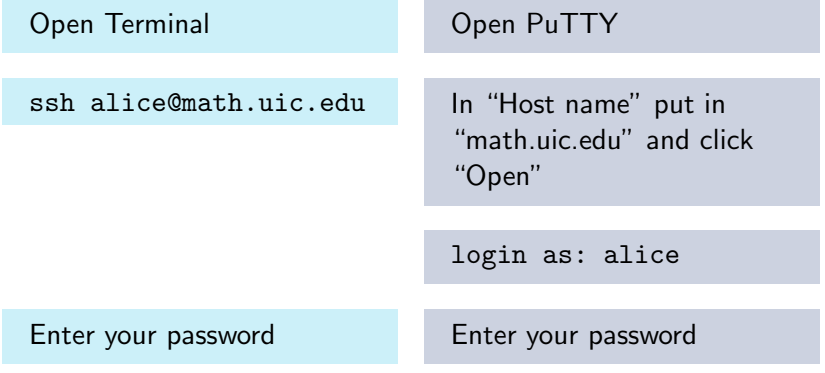

### Files and directories

Create the new folder:

list all files and folders  $\Box$  s change directory cd public html  $\overline{\phantom{a}}$ create a directory mkdir docs ls cd docs ls go up a directory cd .. exit the shell exit

Upload to the new folder:

scp CV.pdf alice@math.uic.edu:public html/docs/ If on Windows, drag PSCP into the console instead of typing scp.

# Experimentation / final thoughts

Add your office number, courses you've taught

- Use table, ul, li, div to arrange info
- Use fancy fonts with Google Fonts

● Don't get too fancy! Remember you are a professional  $\star$  Add shadows, menus, widgets

 $\bullet$  Stick to HTML / CSS (some browsers block Javascript)

 $\uparrow$  Find a website you like and copy it

....................

### Any questions?

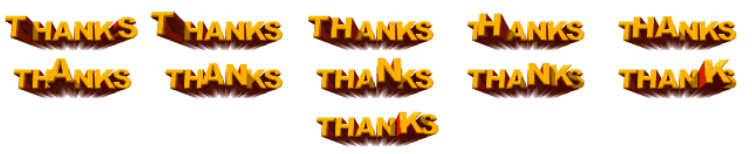